**คู่มือการใช้งานระบบสารสนเทศการคำนวณค่า FTE ตามเกณฑ์ AUN-QA มหาวิทยาลัยราชภัฏกำแพงเพชร**

(ปรับปรุง 1 พฤษภาคม 2567)

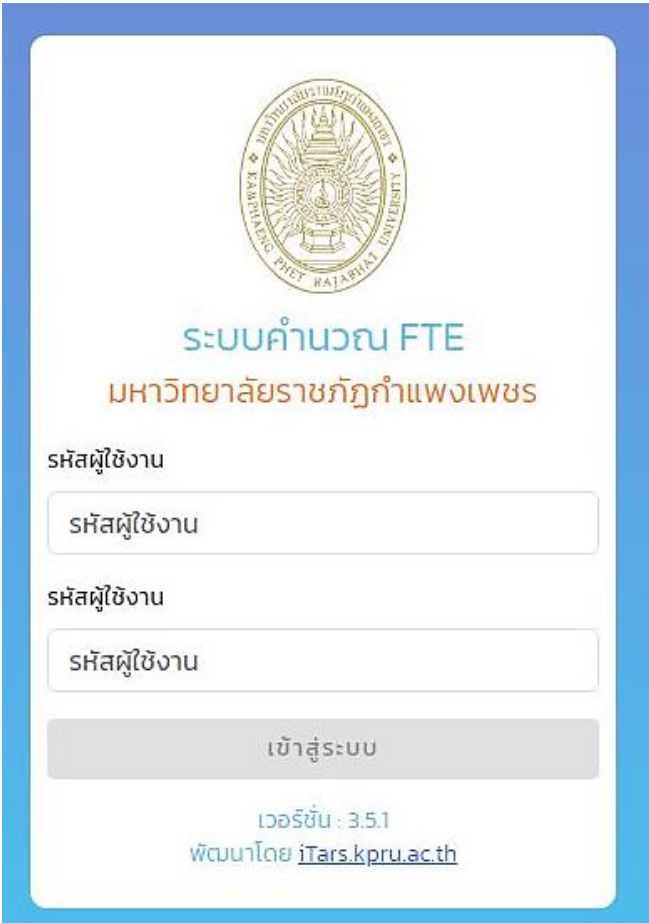

## **พัฒนาระบบโดย**

**งานมาตรฐานและประกันคุณภาพการศึกษา กองนโยบายและแผน**

**และ**

**สำนักส่งเสริมวิชาการและงานทะเบียน**

**มหาวิทยาลัยราชภัฏกำแพงเพชร**

## **วิธีการใช้งาน**

- 1. เข้าใช้งานระบบสารสนเทศการคำนวณค่า FTE ตามเกณฑ์ AUN-QA ที่ลิงค์ https://e-[student](https://e-student.kpru.ac.th/fte/).kpru.ac.th/fte/
- 2. กรอก user และ password ของหลักสูตรตามรายการด้านบนที่แสดงไว้เมื่อหลักสูตรgเข้าระบบ เรียบร้อยแล้วจะปรากฏหน้าหลักแสดงตามภาพต่อไปนี้

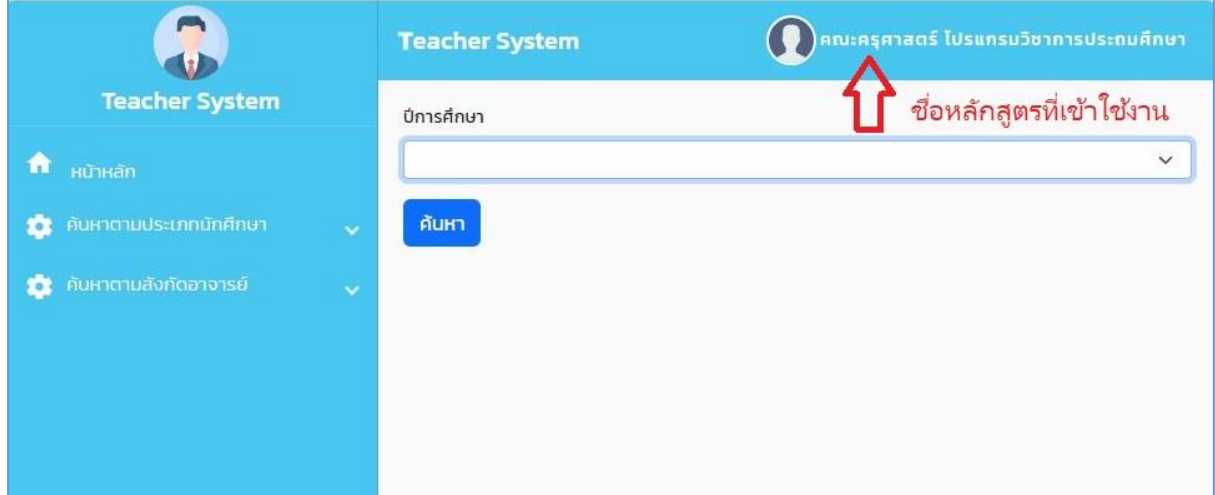

หน้าหลักของระบบจะแสดงค่า FTE ของอาจารย์ประจำในหลักสูตร \*

- โดย มหาวิทยาลัยกำหนดให้ **1 FTE = ภาระงานของอาจารย์ 15 ชั่วโมงต่อสัปดาห์**
	- **\*** ทั้งนี้การนับชั่วโมงภาระงานจะยึดตามตารางสอนของอาจารย์แต่ละท่าน
- 3. คลิกเลือก **ปีการศึกษา** (ตามภาพ) ที่หลักสูตรต้องการให้แสดงค่า FTE

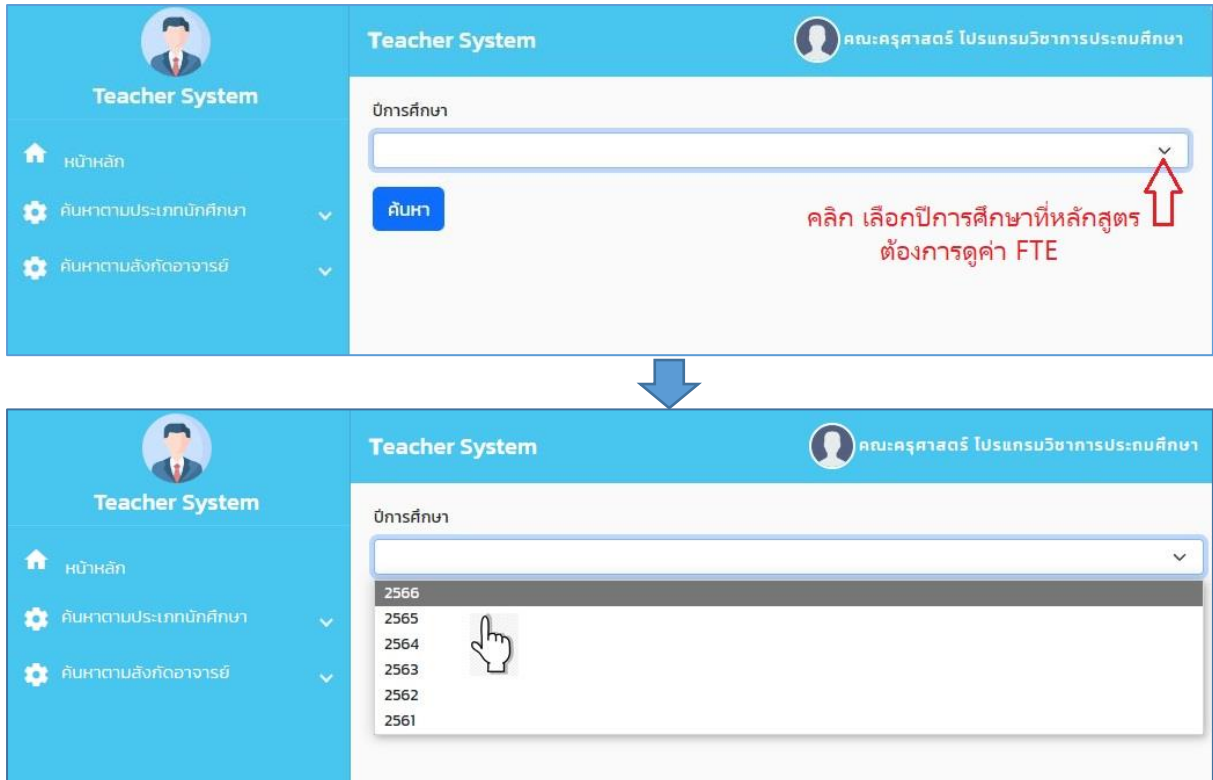

ปีการศึกษามีให้เลือกย้อนหลัง ตั้งแต่ปีการศึกษา 2561-ปัจจุบัน

## เมื่อคลิกเลือกปีการศึกษาแล้ว จะปรากฏหน้าต่างตามภาพ

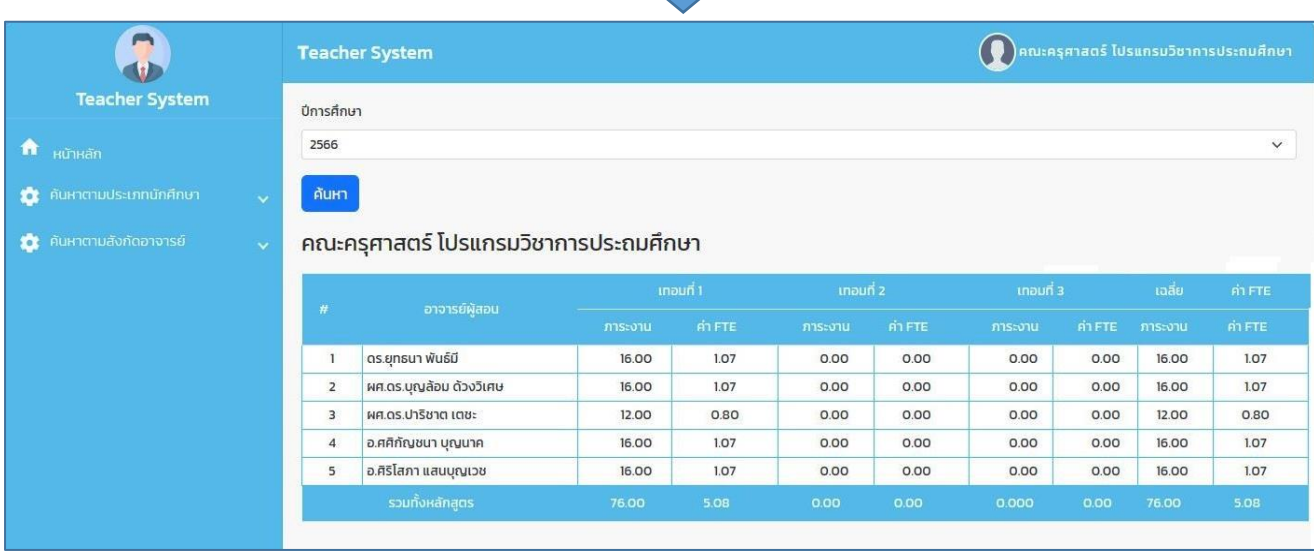

4. กรณี หลักสูตรต้องการทราบค่า FTE ของอาจารย์ผู้สอน (อาจารย์ที่สังกัดหลักสูตรอื่น) 4.1 ให้คลิกเลือกที่เมนู **"ค้นหาตามสังกัดอาจารย์"** เมื่อคลิกเลือกแล้วจะปรากฏหน้าต่างตามภาพดังนี้

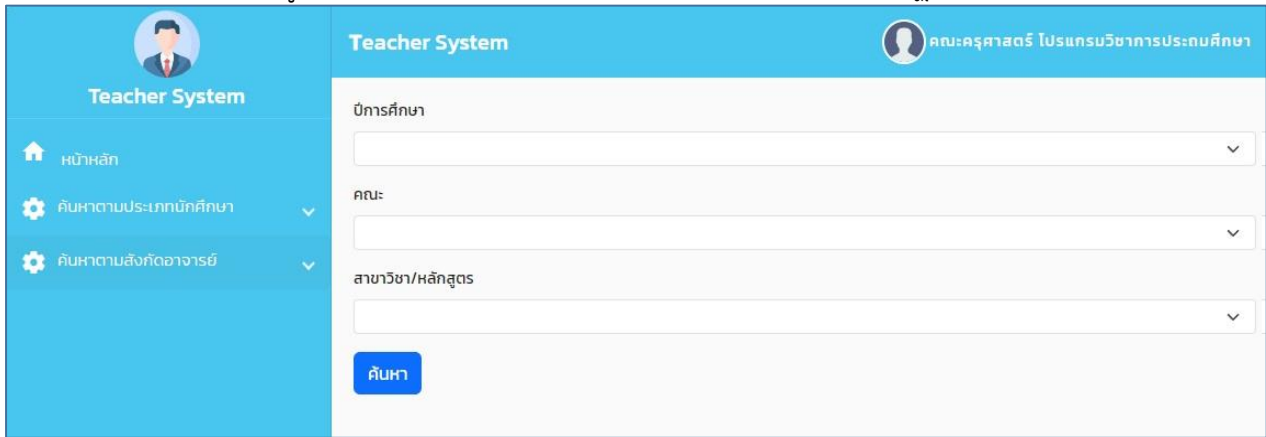

4.2 คลิกเลือก **ปีการศึกษา**, **คณะ**, และ **สาขาวิชา/หลักสูตร** ที่อาจารย์ผู้สอนท่านนั้นสังกัด จากนั้น กด **"ค้นหา"** จากนั้นจะปรากฏหน้าต่างที่มีรายชื่ออาจารย์ที่หลักสูตรต้องการทราบค่า FTE